# Jak przygotować film w programie Photo Story 3 dla Windows

#### AUTOR: MARZENA LESIŃSKA-WARDAWY

### Najpierw stworzymy folder, a w nim zapiszemy dwie grafiki – obraz Matejki i puste tło (np. w MsPaint).

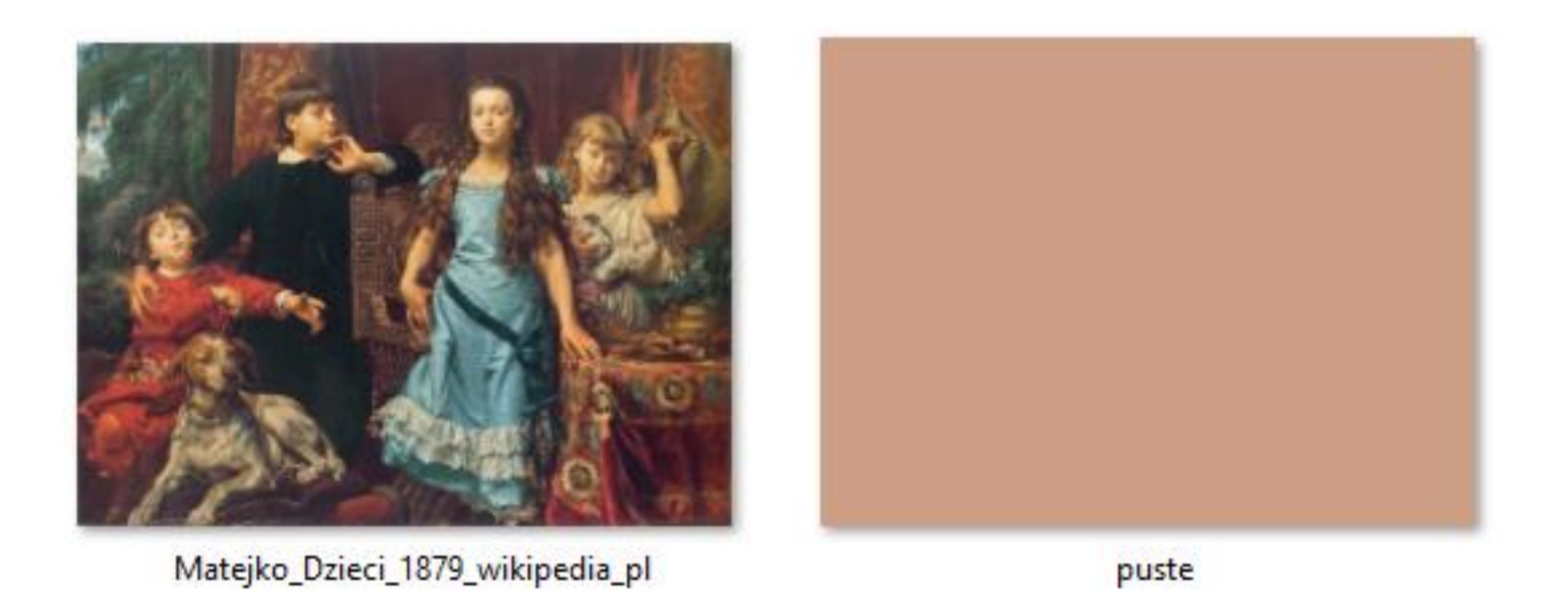

## Darmowy program pobieramy, instalujemy i uruchamiamy

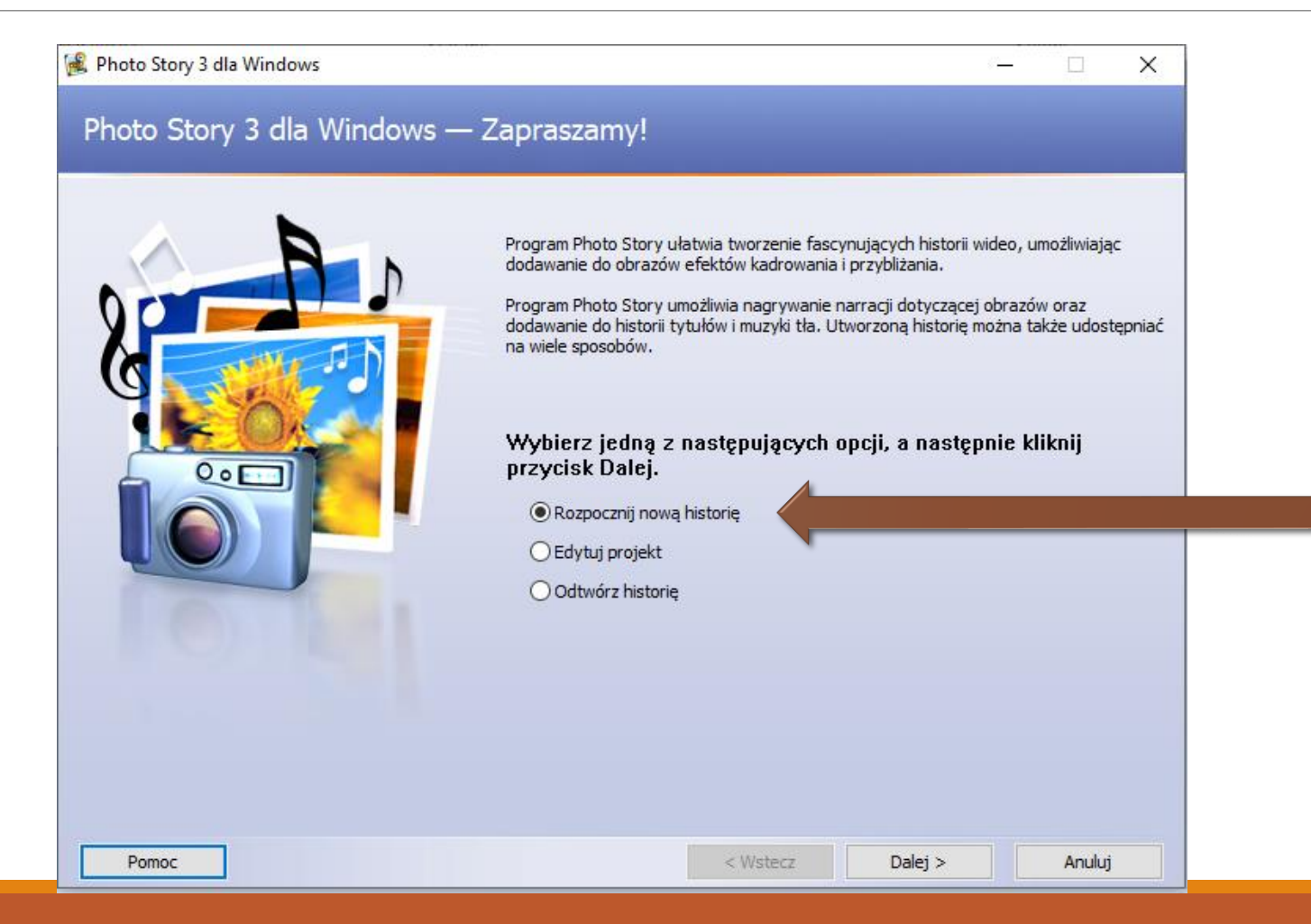

#### Do programu można wczytać grafiki i krótkie filmy. My wczytamy dwie grafiki, ale za to kilkukrotnie

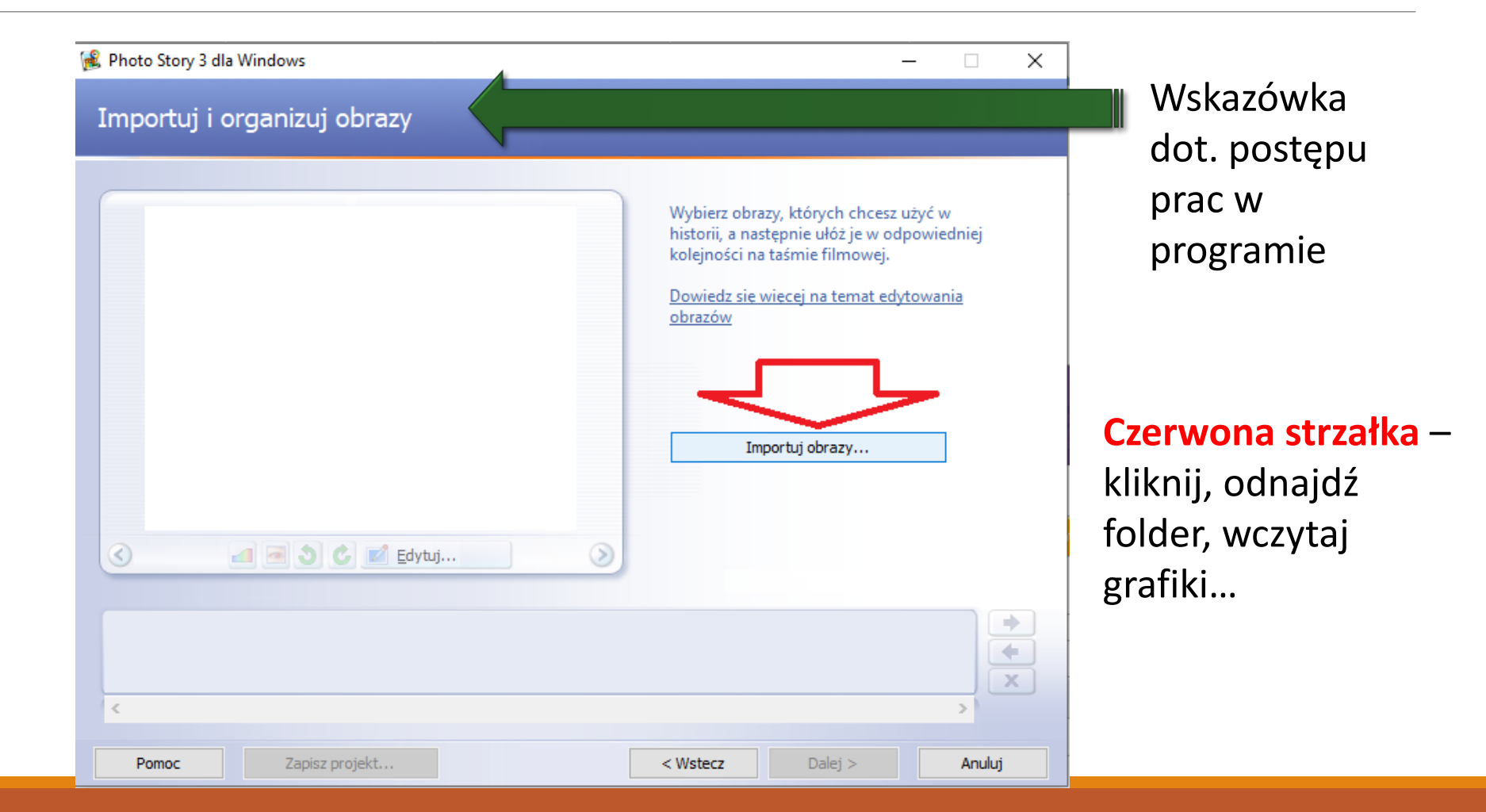

## Zaimportowaliśmy 3 razy tło i 5 razy obraz.

**Zielona strzałka** – w projekcie zawsze można dodać kolejne grafiki.

**Niebieska strzałka** – przyciski nawigacyjne programu

**Czerwona strzałka** – możliwość korekty wczytanych grafik

> Przeglądanie wczytanych zdjęć

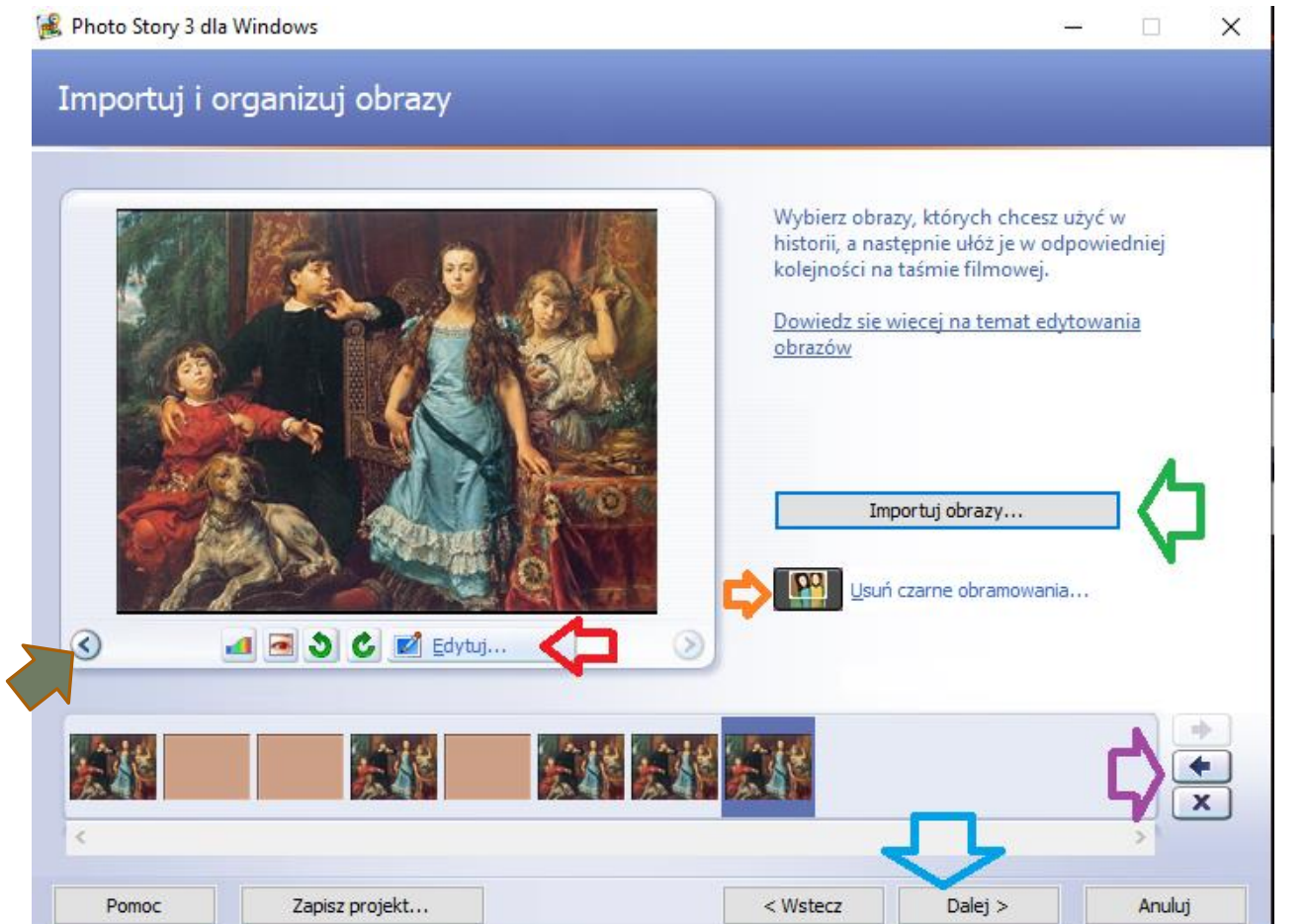

**Fioletowa strzałka** – wskazuje strzałki pozwalające na przesuwanie i zamianę kolejności grafik. Można to też zrobić "przesuń i upuść"

**Pomarańczowa strzałka** – możliwość przycięcia zdjęć – usunięcie czarnego obramowania związanego z różnymi rozmiarami i proporcjami grafik.

## W tym wypadku nie wykonamy zmian za pomocą efektów, ale warto je poznać.

Po kliknięciu EDYTUJ – **czerwona strzałka** z poprzedniego slajdu.

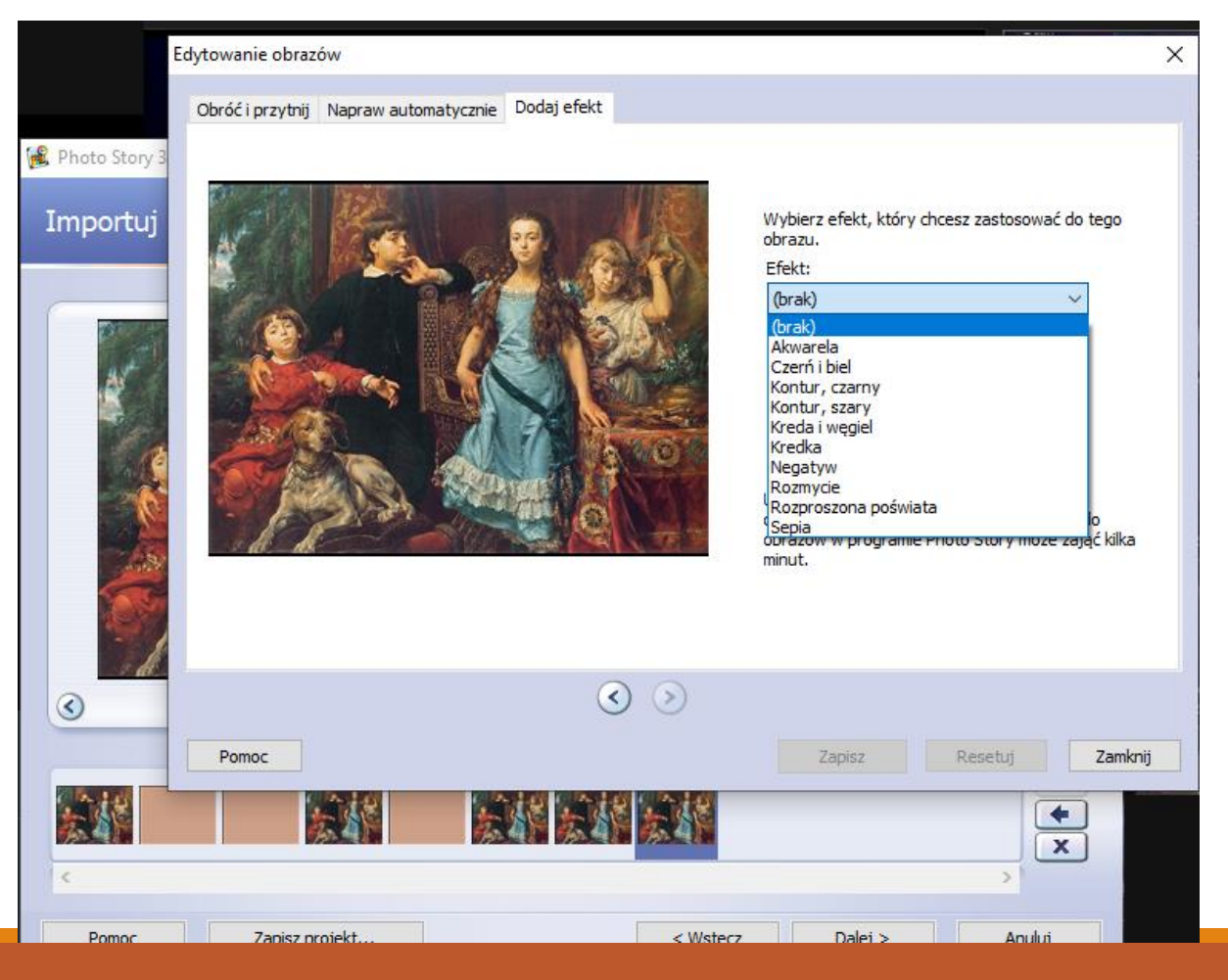

#### Edycja – trzy zakładki, w każdej narzędzia… Zawsze program zapyta, czy zapisać zmiany – gdy będziemy zamykać lub przechodzić do edycji innego grafiki.

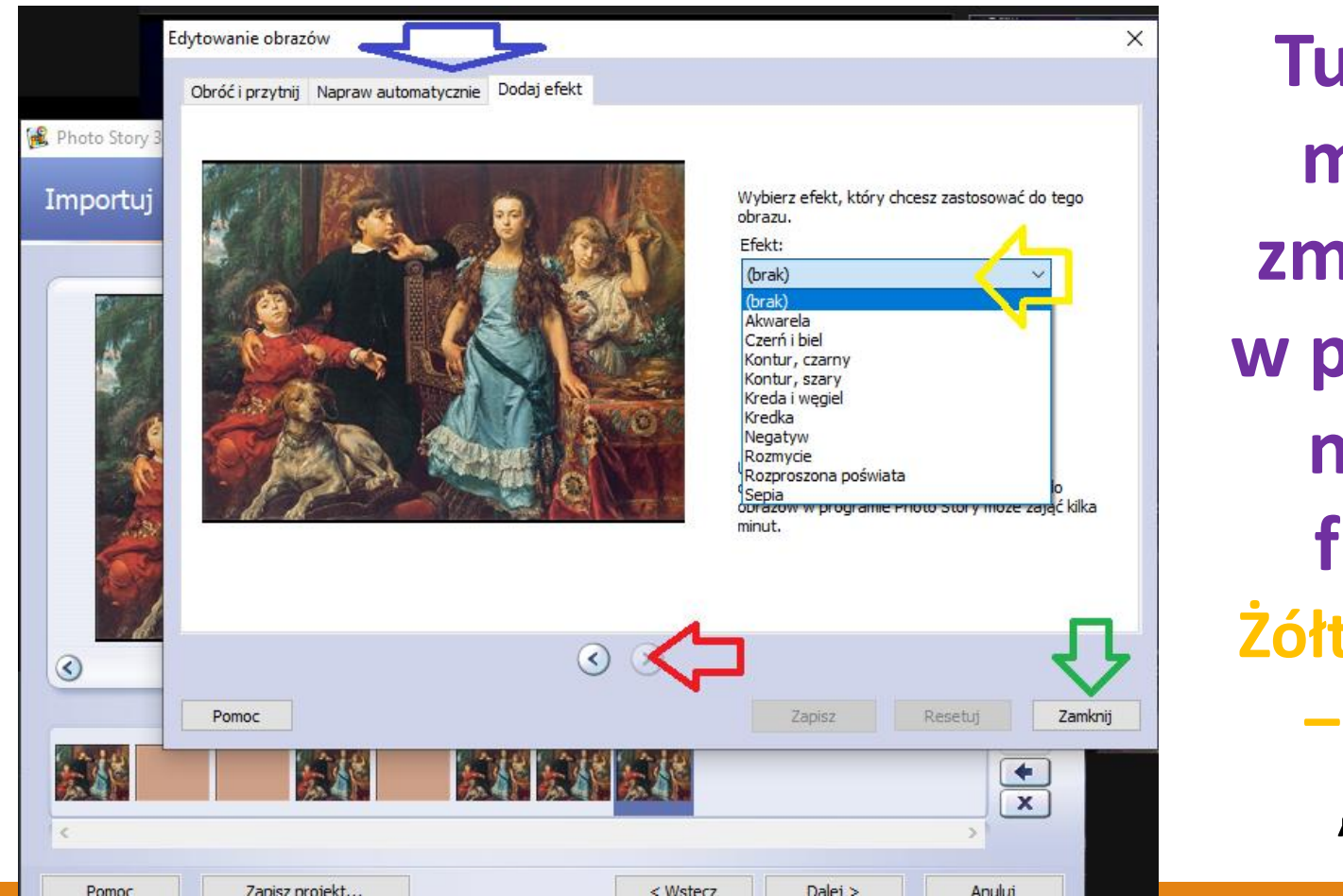

**Tu nic nie musimy zmieniać – w pracy nad naszym filmem Żółta strzałka – zostaje "brak"**

## Przygotowanie tytułu, informacji na trzeci slajd i "źródła + autor" na koniec historii.

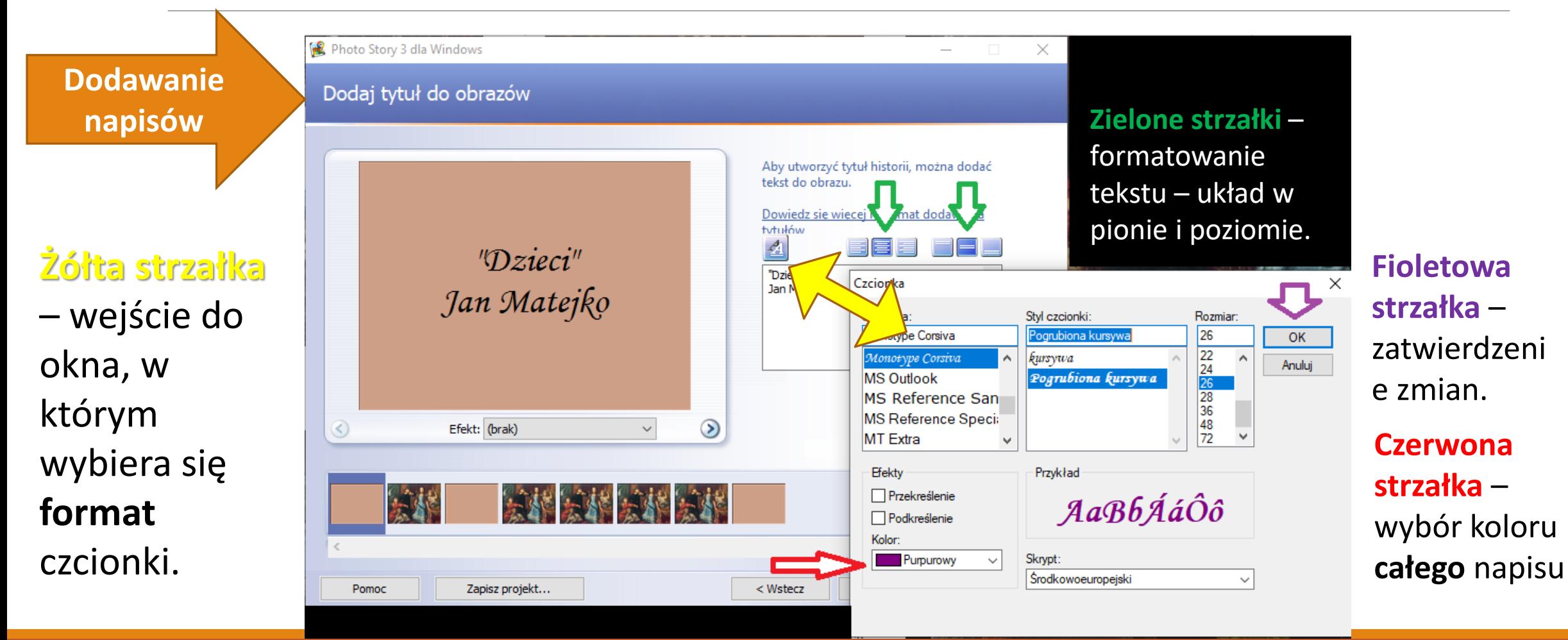

## Do każdej grafiki można dodać nagranie – narrację. Trzeba mieć mikrofon.

**R**, Photo Story 3 dla Windows

#### **Żółta strzałka** –

nagrywanie własnego głosu. Warto mieć przygotowaną notatkę do odczytania. Dobrze, gdy nagranie trwa co najwyżej 10 sekund.

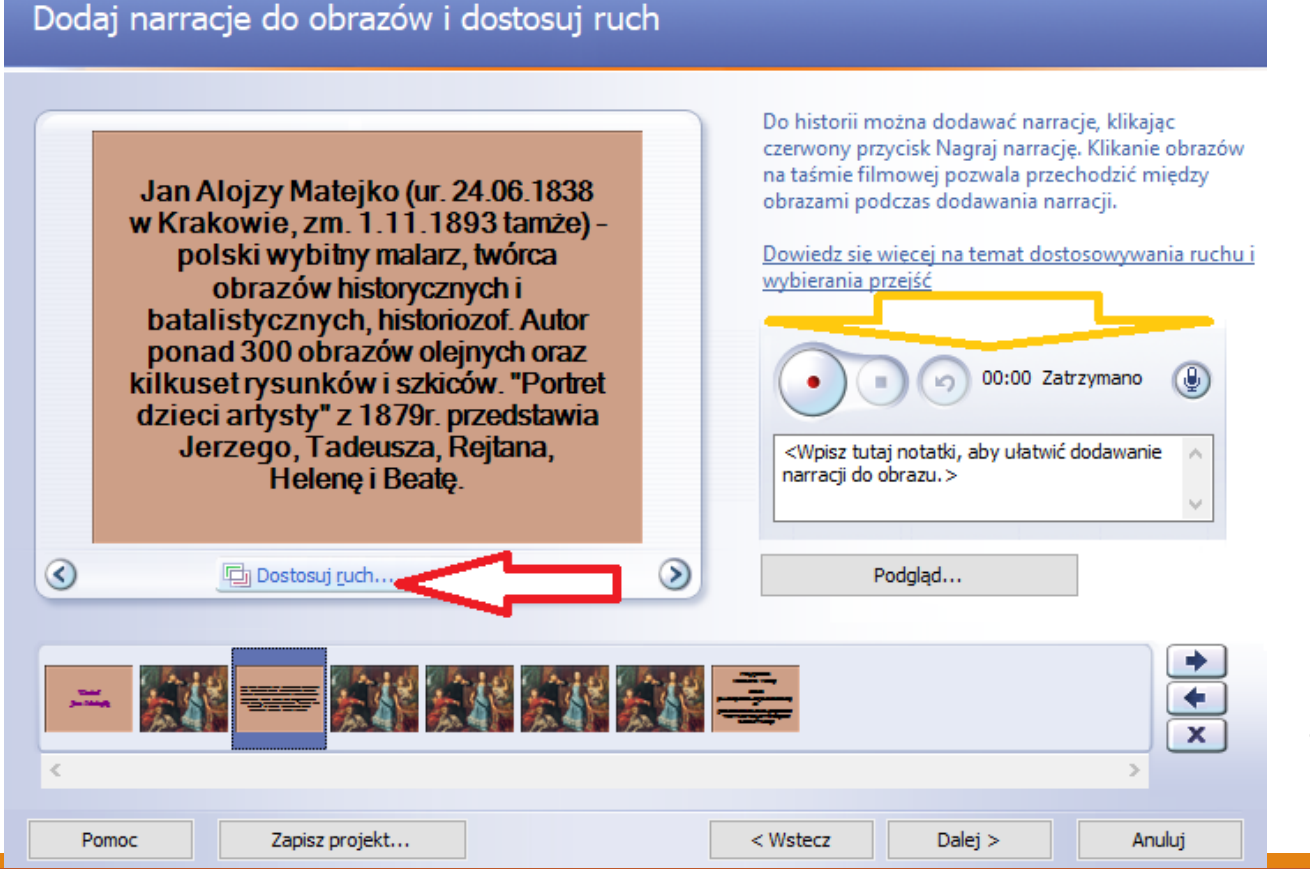

**Czerwona strzałka** – dodawanie ruchu na obrazie i przejść między grafikami. **To nas interesuje.**

×

### Dodawanie ruchu

**Żółta strzałka** – dwie zakładki. W jednej ruch na obrazie, w drugiej – **przejścia** (jak w slajdach PowerPoint)

**Zielona strzałka** – jeśli nie zaznaczymy okienka, program sam wygeneruje ruch na obrazach, **trwający 5 sekund.**

**Fioletowe strzałki** – możemy sami określić, jak długo każda z grafik będzie prezentowana.

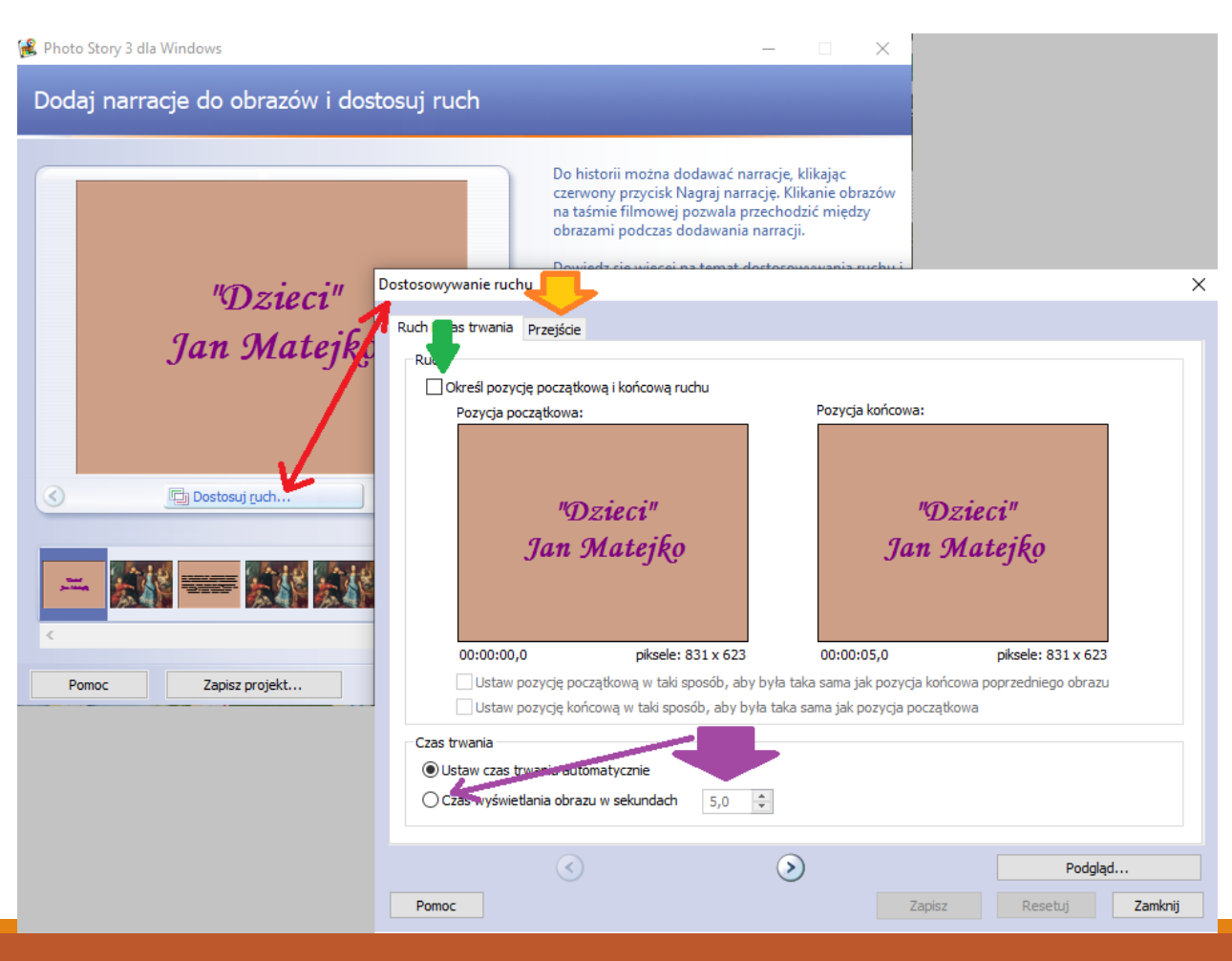

## Ustawienia ruchu – pozycja początkowa i końcowa

**Żółta strzałka** – sami możemy (zaznaczając okienko) określić ruch przez wybór pozycji początkowej i końcowej.

**Czerwona strzałka** – pilnujemy czasu, możemy go ręcznie ustawić.

**Fioletowa strzała** – przy przechodzeniu do następnego obrazu program zapyta nas o zapisanie zmian.

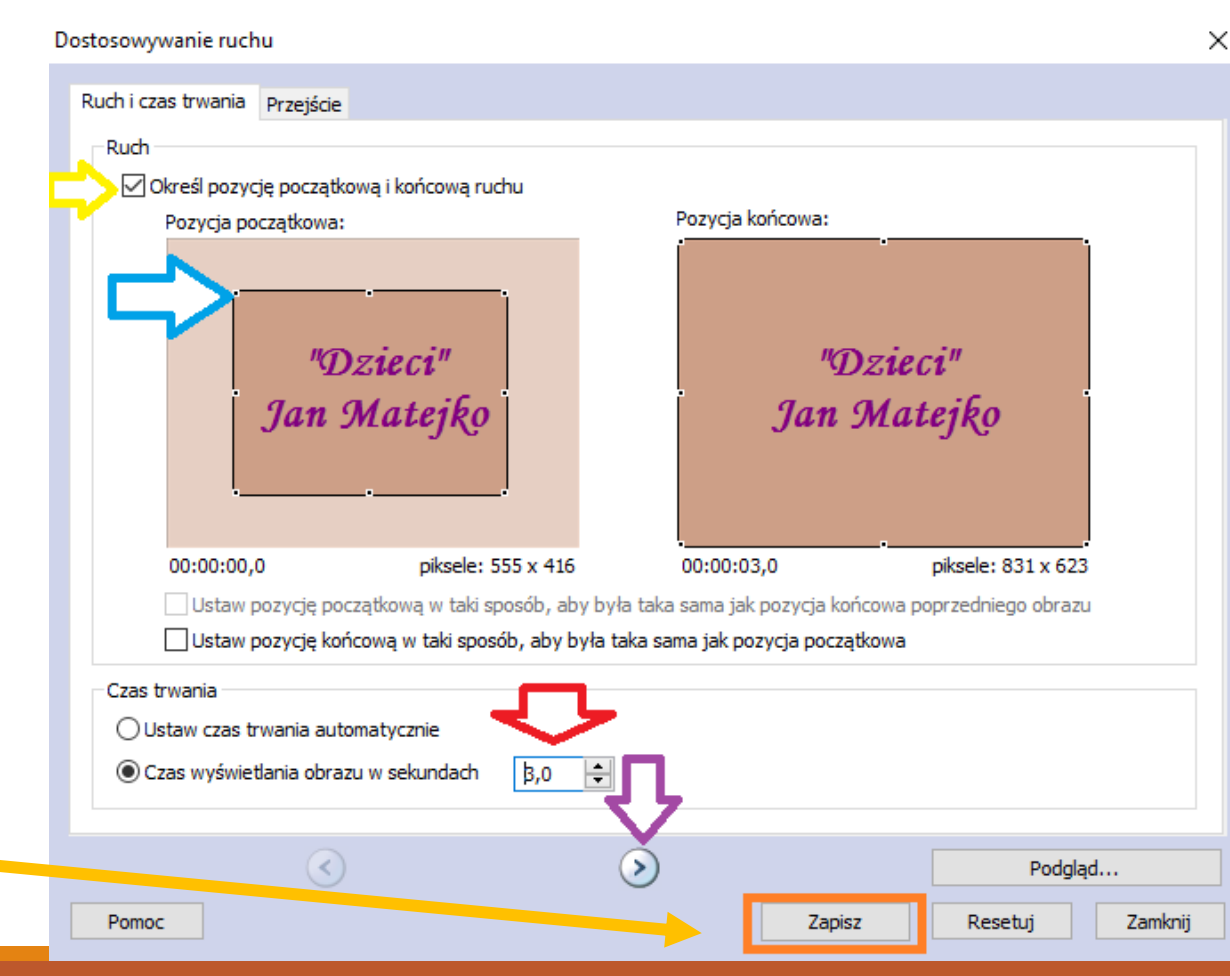

**Niebieska strzałka** – chwytając za punkt na brzegu zaznaczenia ustawiamy w obu okienkach, który fragment (lub całość) obrazu ma być widoczny na początku i końcu, czyli czy będzie najazd (od małego po lewej do dużego po prawej) czy odjazd (od dużego po lewej do małego po prawej).

## Przejścia – między obrazami

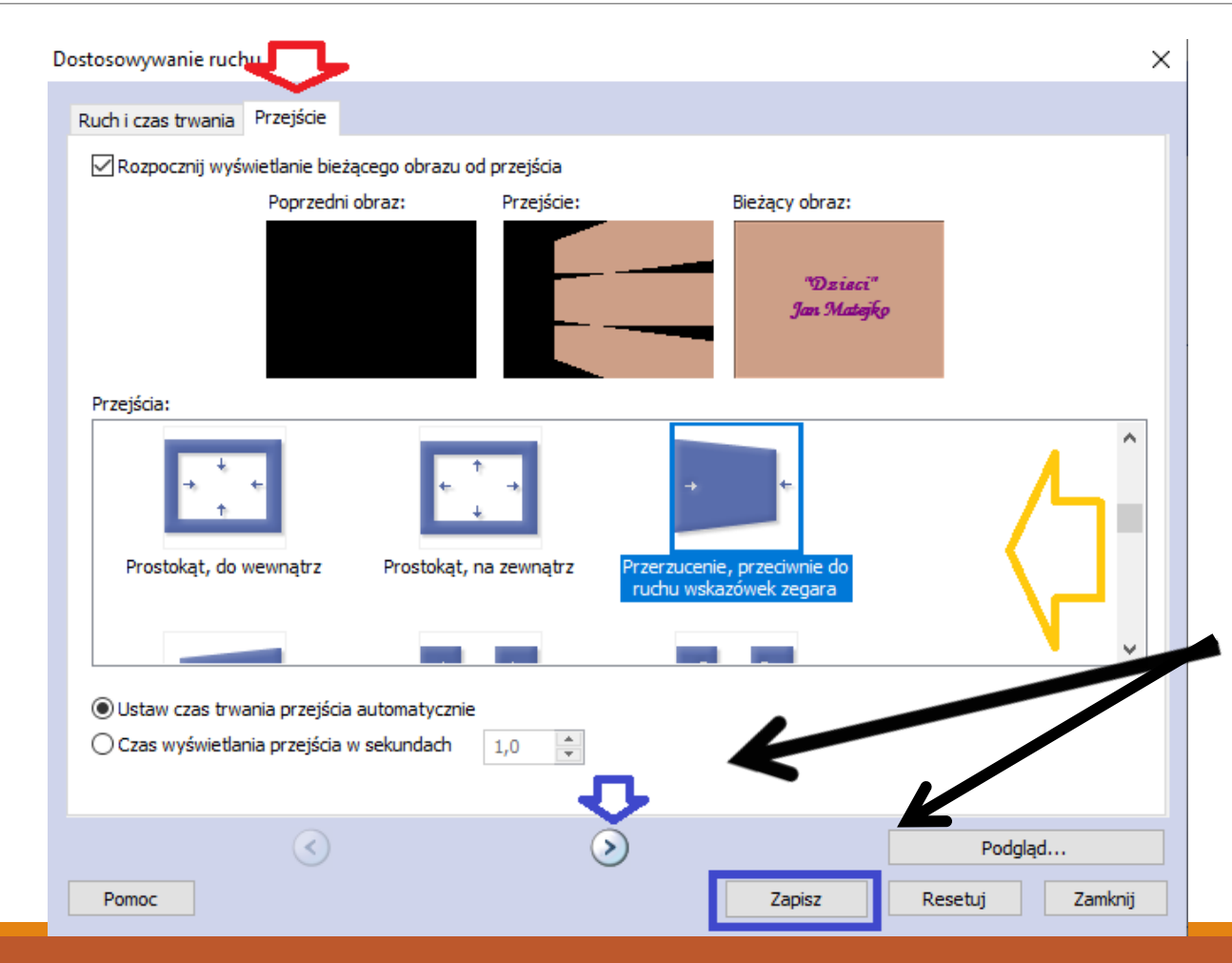

#### **Żółta strzałka** –

wybieramy dowolne przejście z dostępnych.

#### **Niebieskie zaznaczenia** –

program zapyta o zapisanie zmian, nim przejdziemy do następnego obrazu.

### Zapisywanie zmian wymuszone przez program

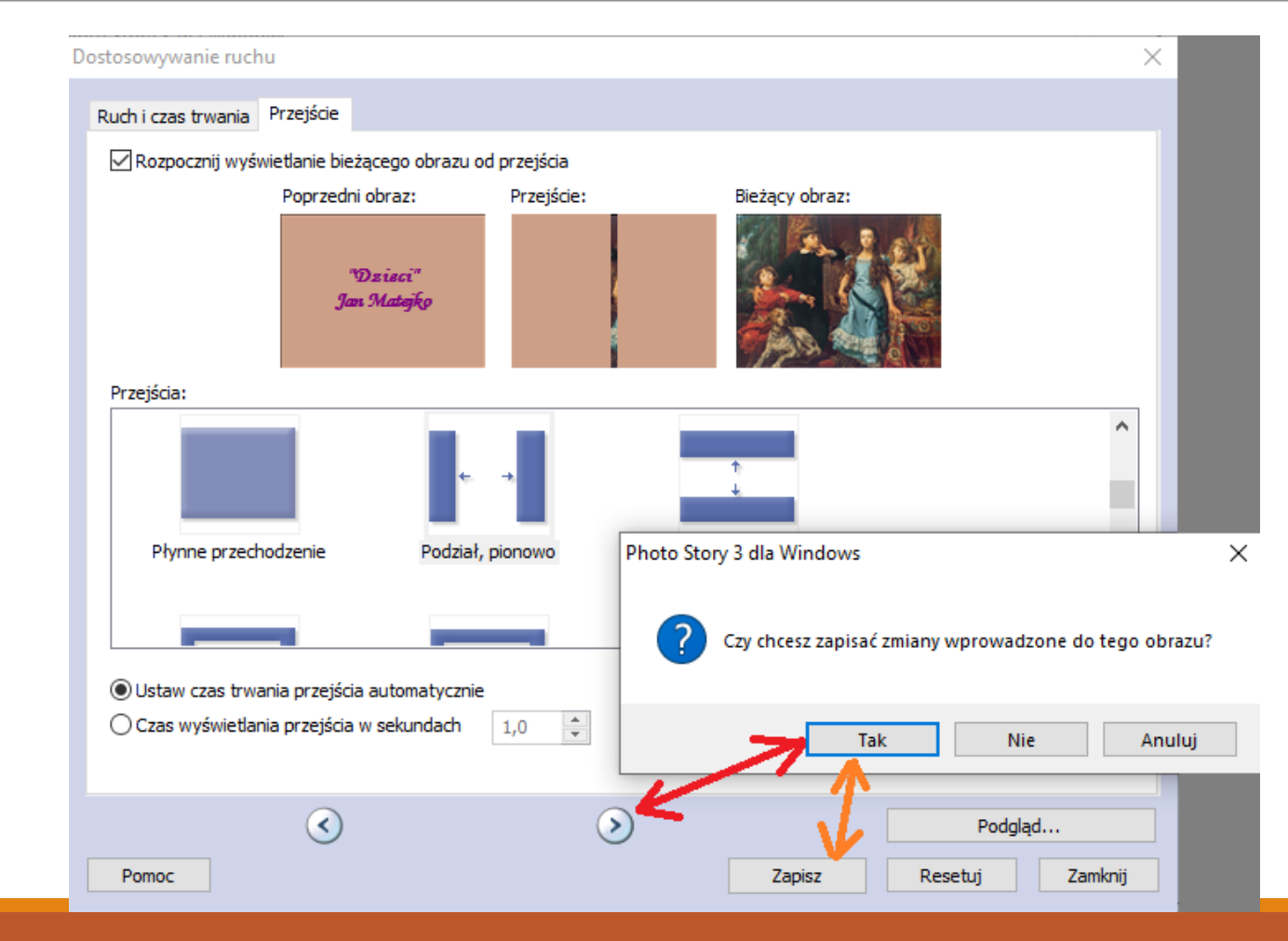

Przy **przejściu do kolejnego obrazu** program pyta o zapisanie zmian, chyba że sami wcześniej klikniemy "**zapisz**"

### Podgląd dotychczasowej pracy

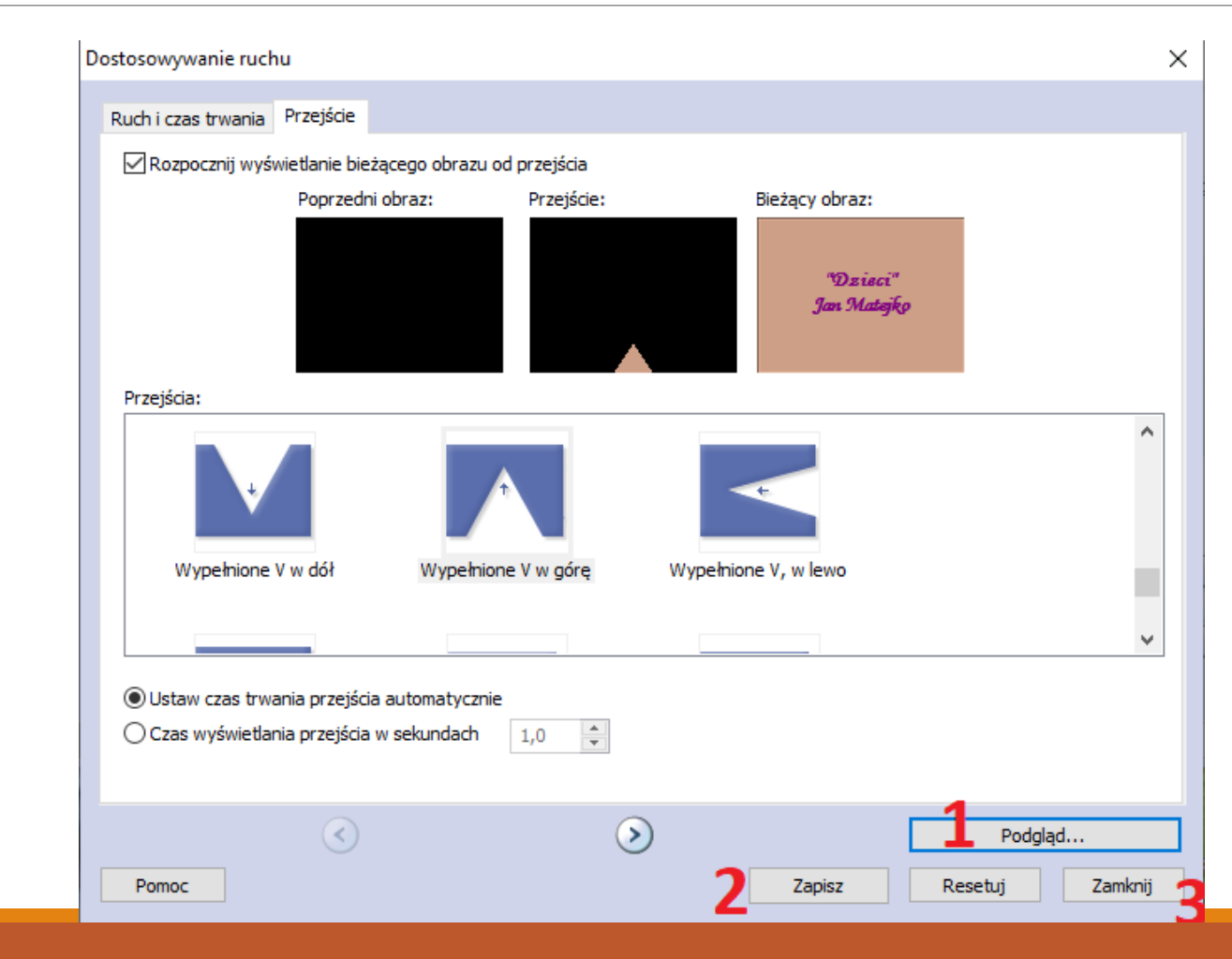

**1**. podgląd – otworzy się małe okienko, w którym obejrzymy historię.

**2**. Przed zamknięciem okna – zapisujemy zmiany.

**3**. Zamykamy okno "Dostosowanie ruchu", wracając do głównego okna programu.

## Zmiany widoczne na osi czasu naszej historii.

**Czerwony prostokąt** – oś czasu historii – nasze grafiki.

**Niebieskie strzałki** – wskazują grafiki, w których modyfikowaliśmy czas ekspozycji

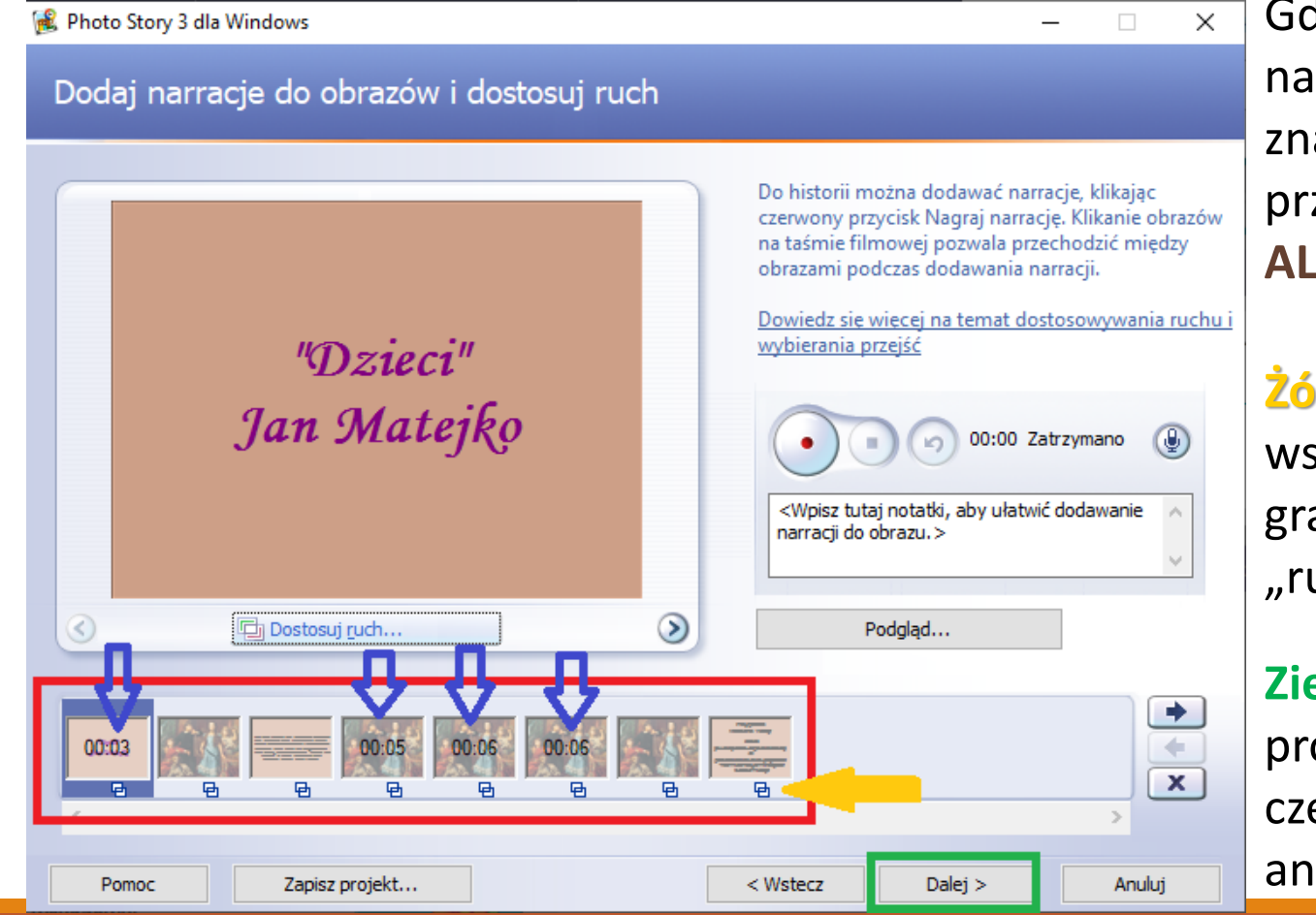

Gdybyśmy dodali narrację, na osi czasu pod obrazem znalazłby się kształt przypominający "dymek". **ALE NIE DODAJEMY!**

#### **Żółta strzałka** –

wskazuje, którym grafikom dodaliśmy "ruch"

#### **Zielone zaznaczenie** –

prowadzi nas do kolejnej części, równie istotnej jak animacja.

## Do grafiki możemy dodać podkład muzyczny.

#### **Czerwona strzałka** –

wskazuje możliwość wybrania na pokład pliku typu mp3. **Trzeba pamiętać o prawach autorskich.**

#### **Żółta strzałka** –

wskazanie grafiki, od której zaczniemy przyłączenie podkładu muzycznego.

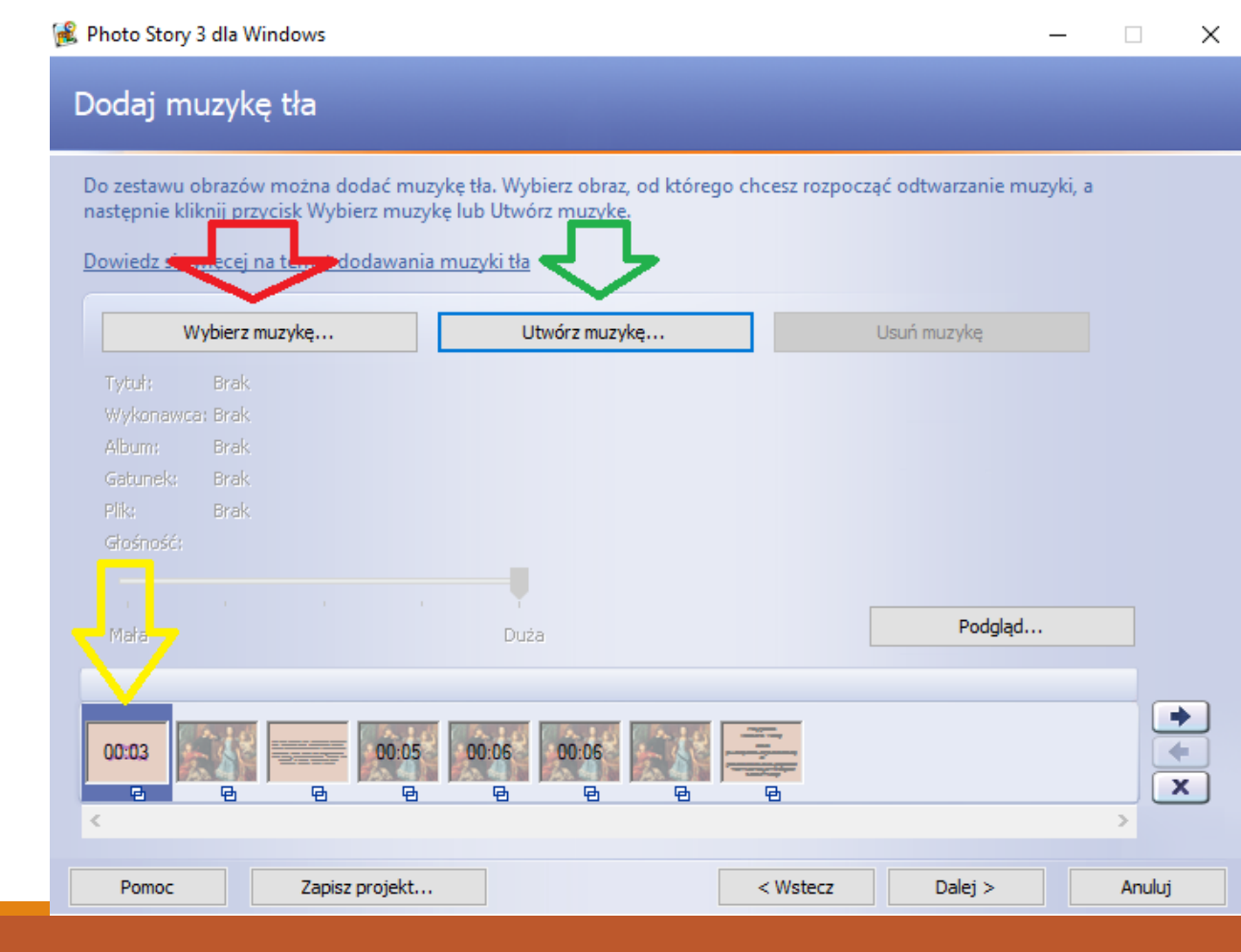

#### **Zielona strzałka**

wskazuje bezpieczną alternatywę, którą **wykorzystamy** w naszym filmie – historii.

## Dodawanie podkładu muzycznego – tworzenie muzyki

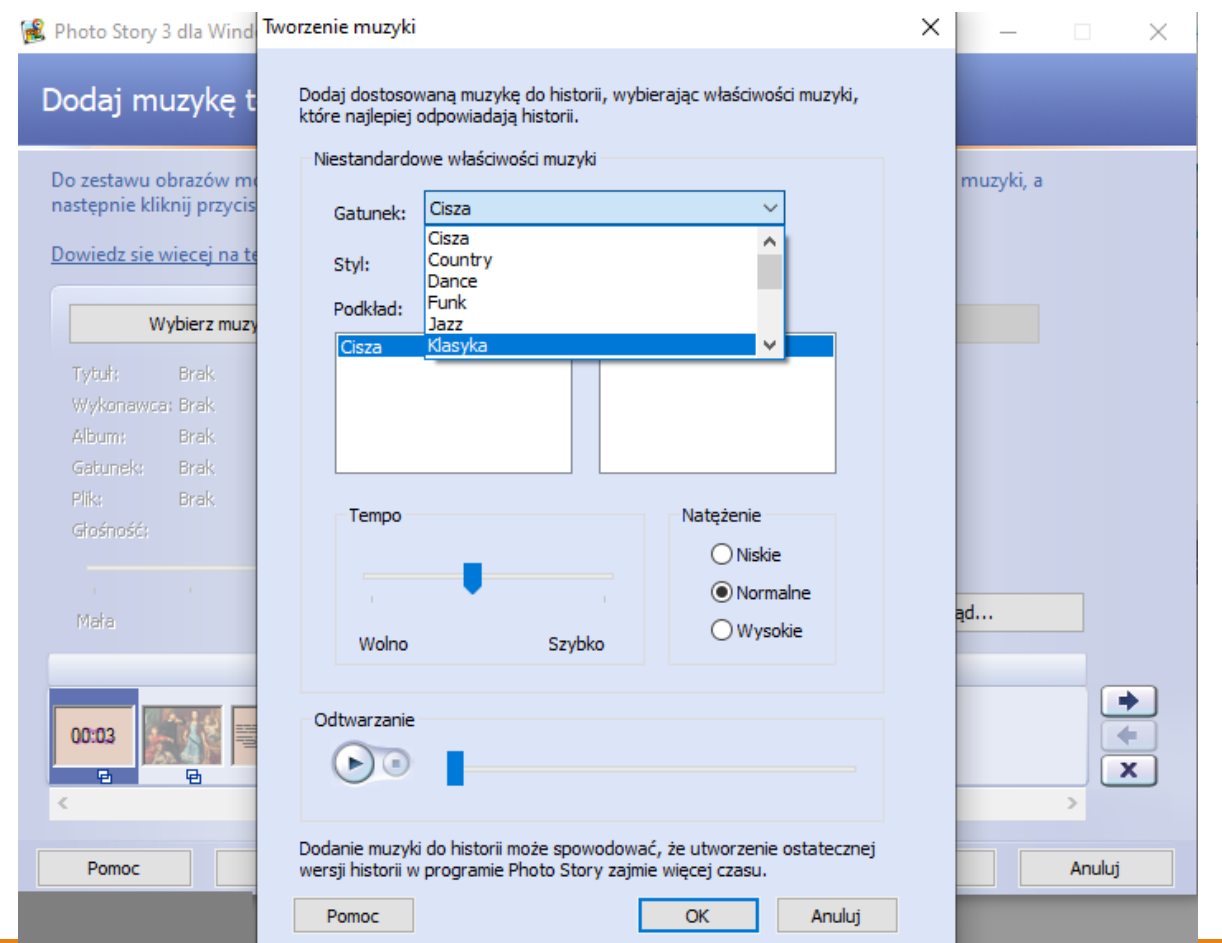

### Wybór gatunku, stylu utworu, tempa oraz natężenia.

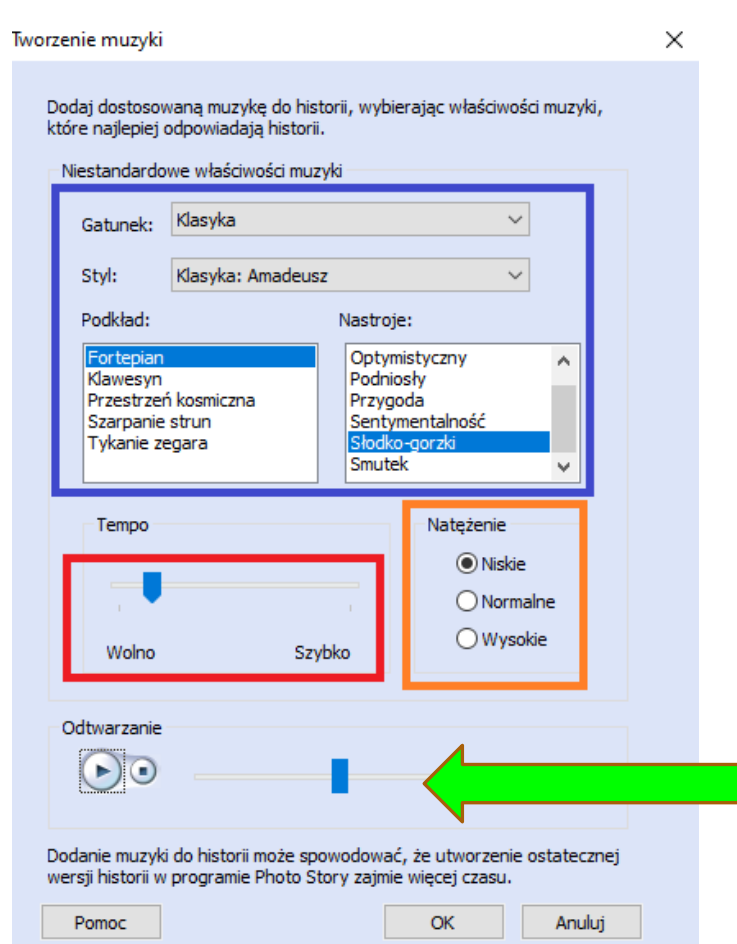

Przed **zatwierdzeniem** – warto odtworzyć wygenerowany utwór.

### Powrót do okna głównego programu.

#### **Czerwone zaznaczenia**

– widoczne wybory dotyczące ścieżki muzycznej.

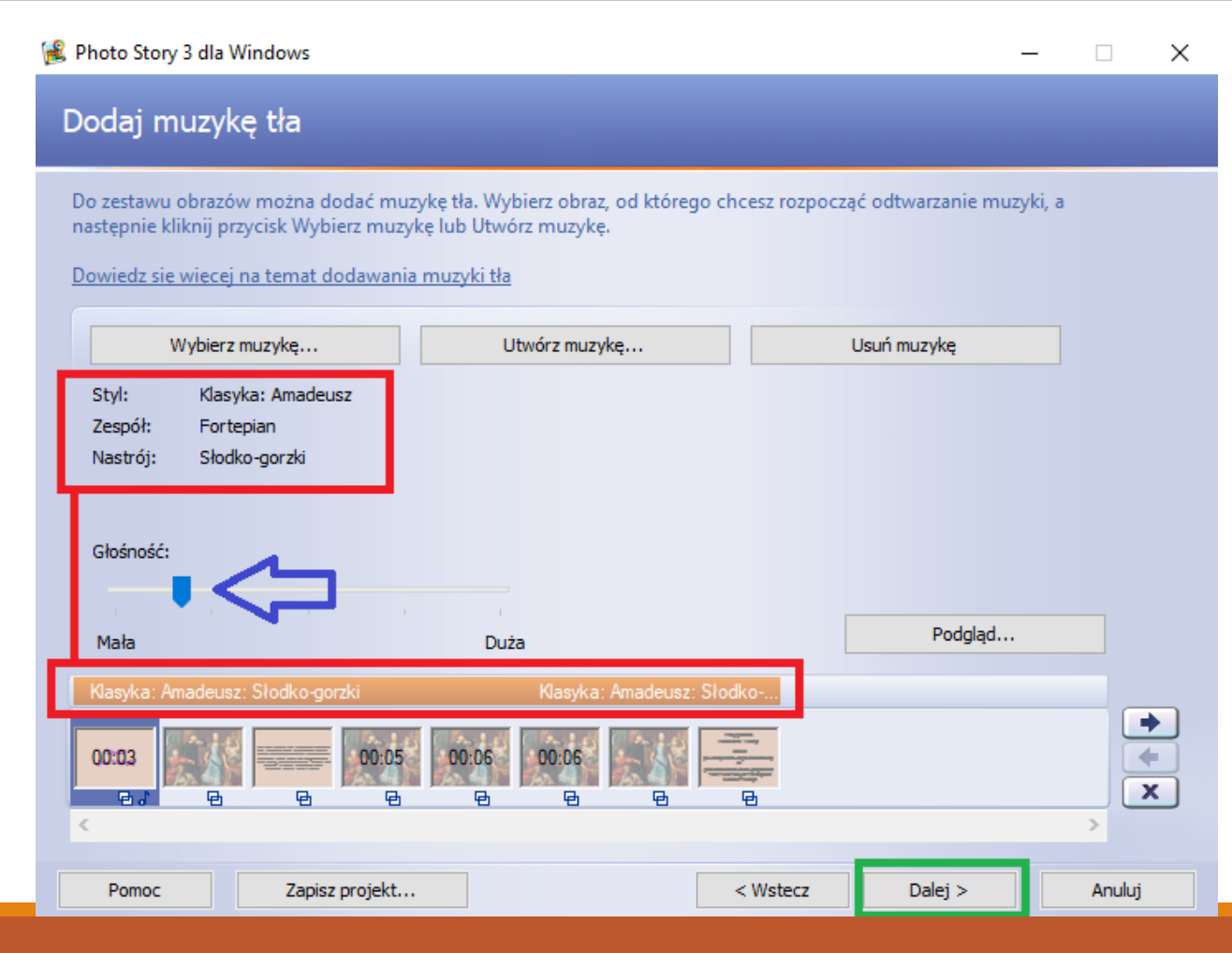

**Niebieska strzałka** – warto ustawić głośność muzyki na cichą, by nie zdominowała grafiki, a była dla niej tłem.

#### Podkład z kilku utworów następujących po sobie – dodawanie od dowolnego obrazu lub od pierwszego "głuchego".

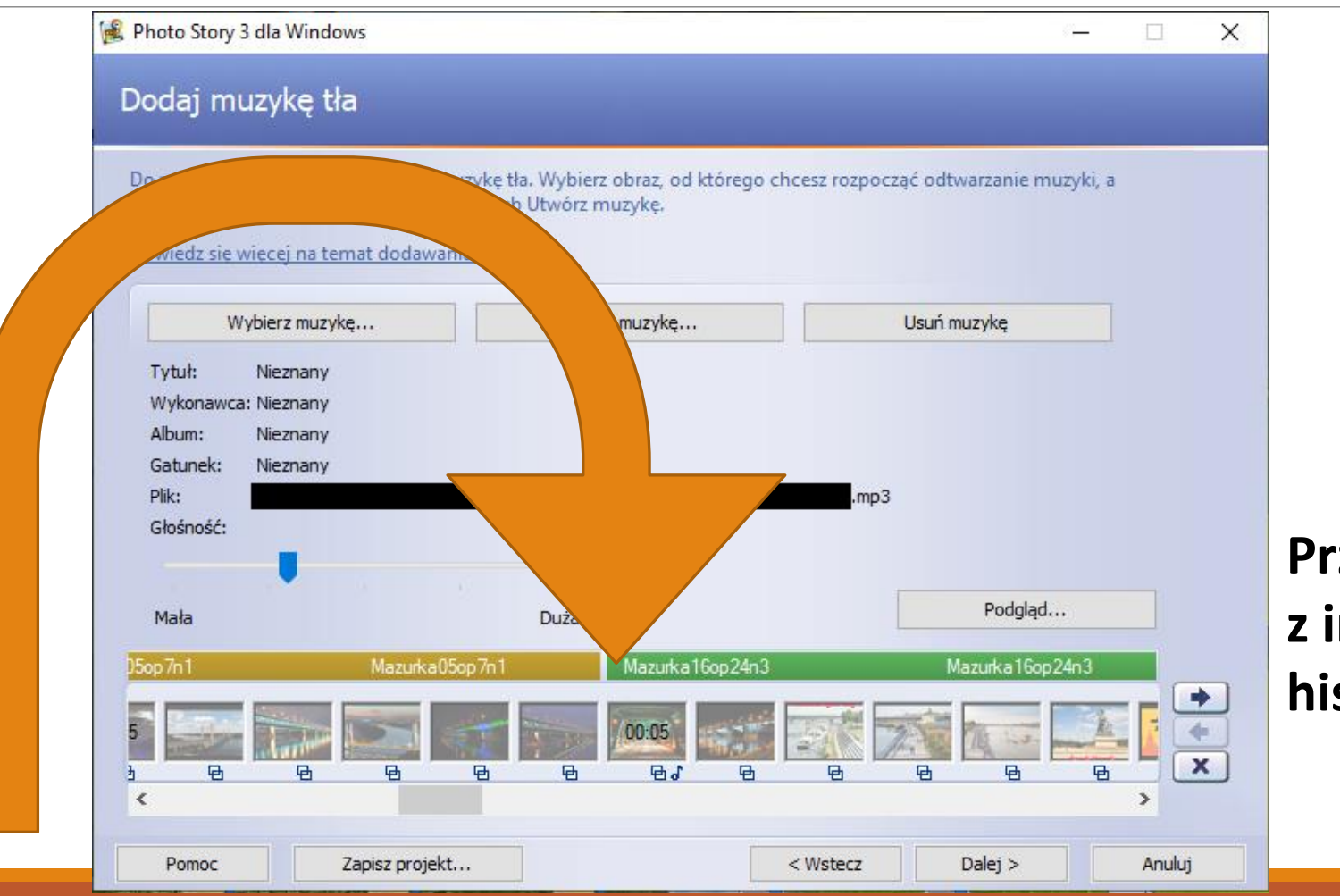

**Przykład pochodzi z innego projektu historii.**

### Zapisywanie pracy

#### **Czerwone zaznaczenie** –

plik zostanie na naszym komputerze / urządzeniu.

**Fioletowe zaznaczenie** – wybór miejsca i nazwy pliku - filmu

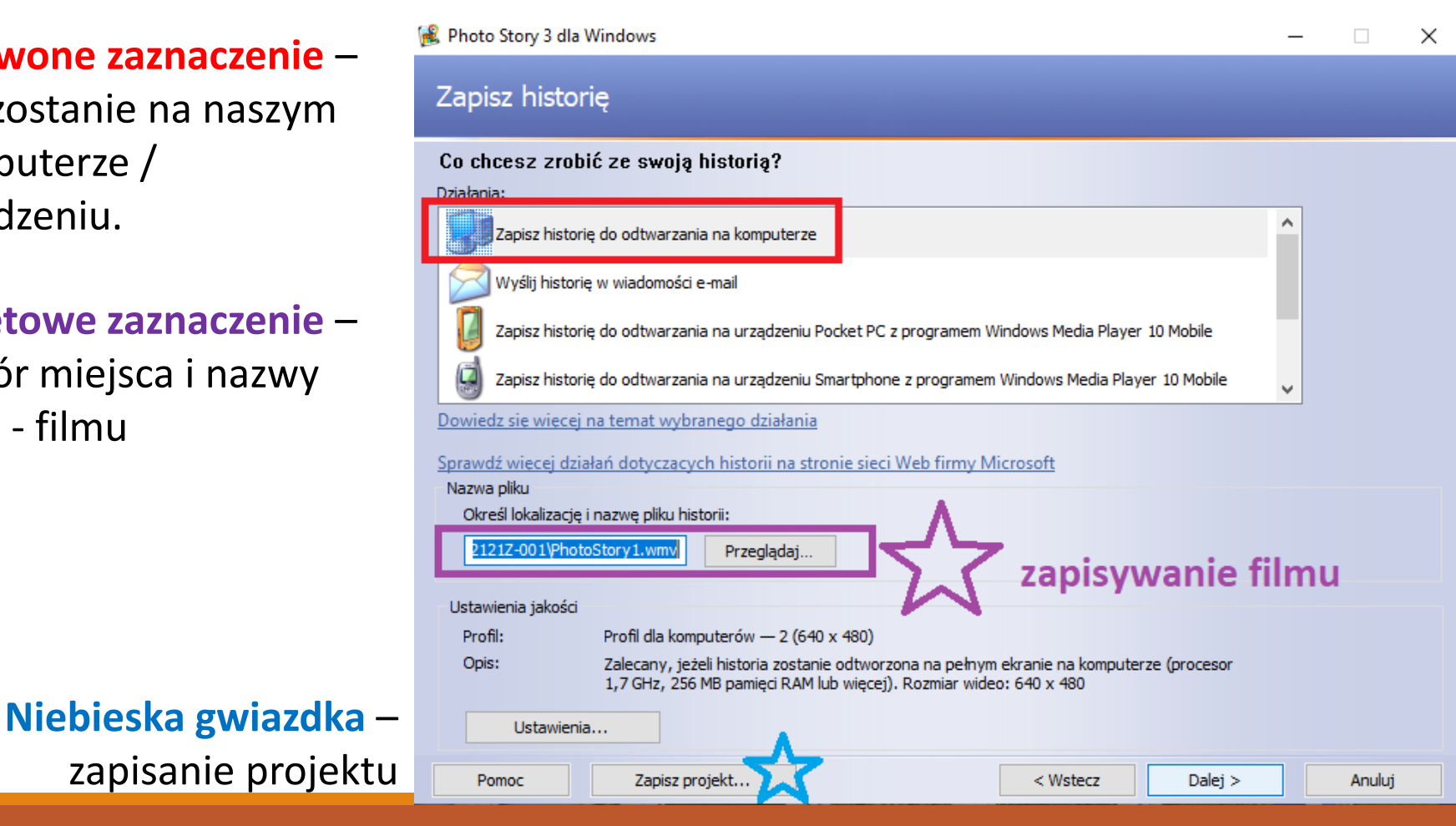

**Fioletowa gwiazdka**  – zapisywanie **filmu** – film i projekt mają różne ikony i różne rozszerzenia. Film ma rozszerzenie \*.**wmv**

## Zapisywanie filmu – w tym samym folderze, w którym były dwie grafiki.

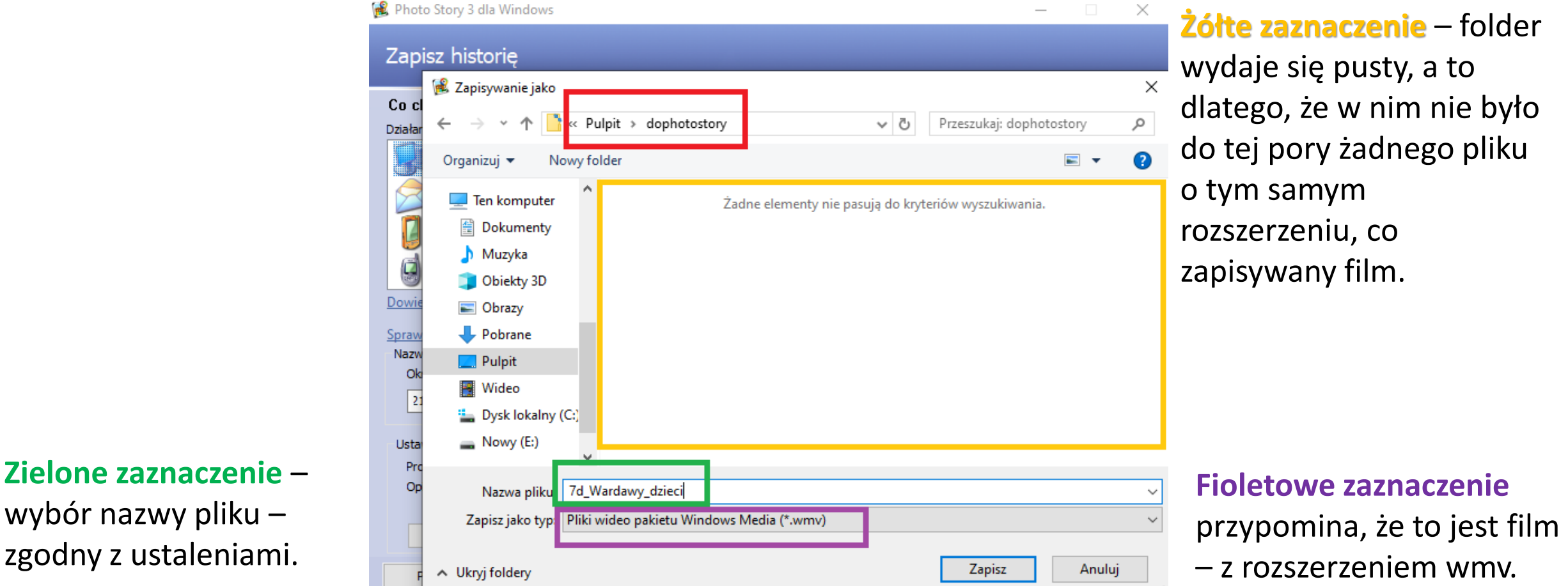

### Gdy nazwa i miejsce zapisania są ustalone, generuje się plik – film, łączący zdjęcia, z animacjami, z podkładem muzycznym…

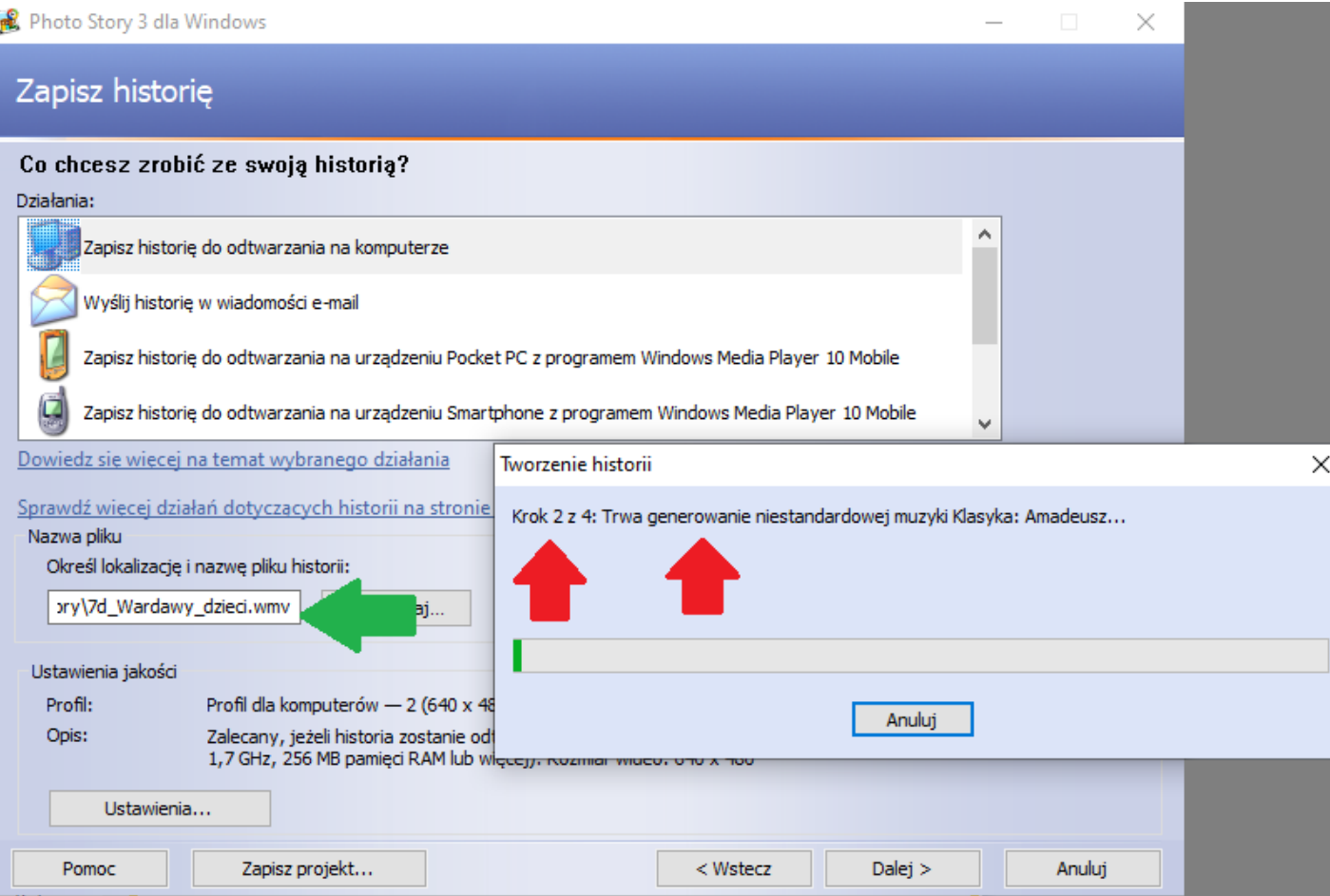

#### Obejrzenie historii, zapisanie projektu przed zamknięciem okna programu.

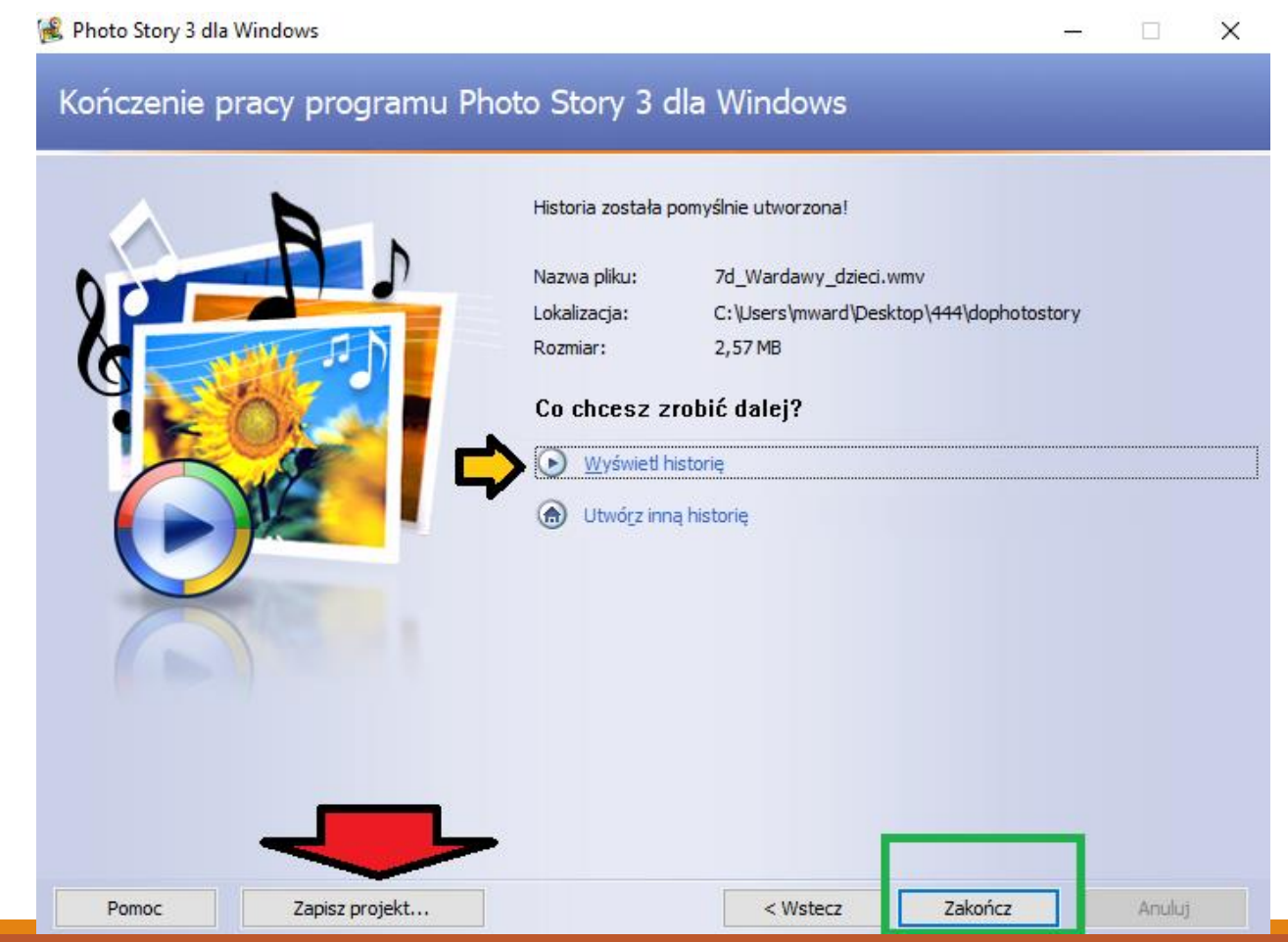

### Różnica w wyglądzie ikon: projektu działającego wyłącznie na komputerze użytkownika i filmu, który będzie działał u każdego.

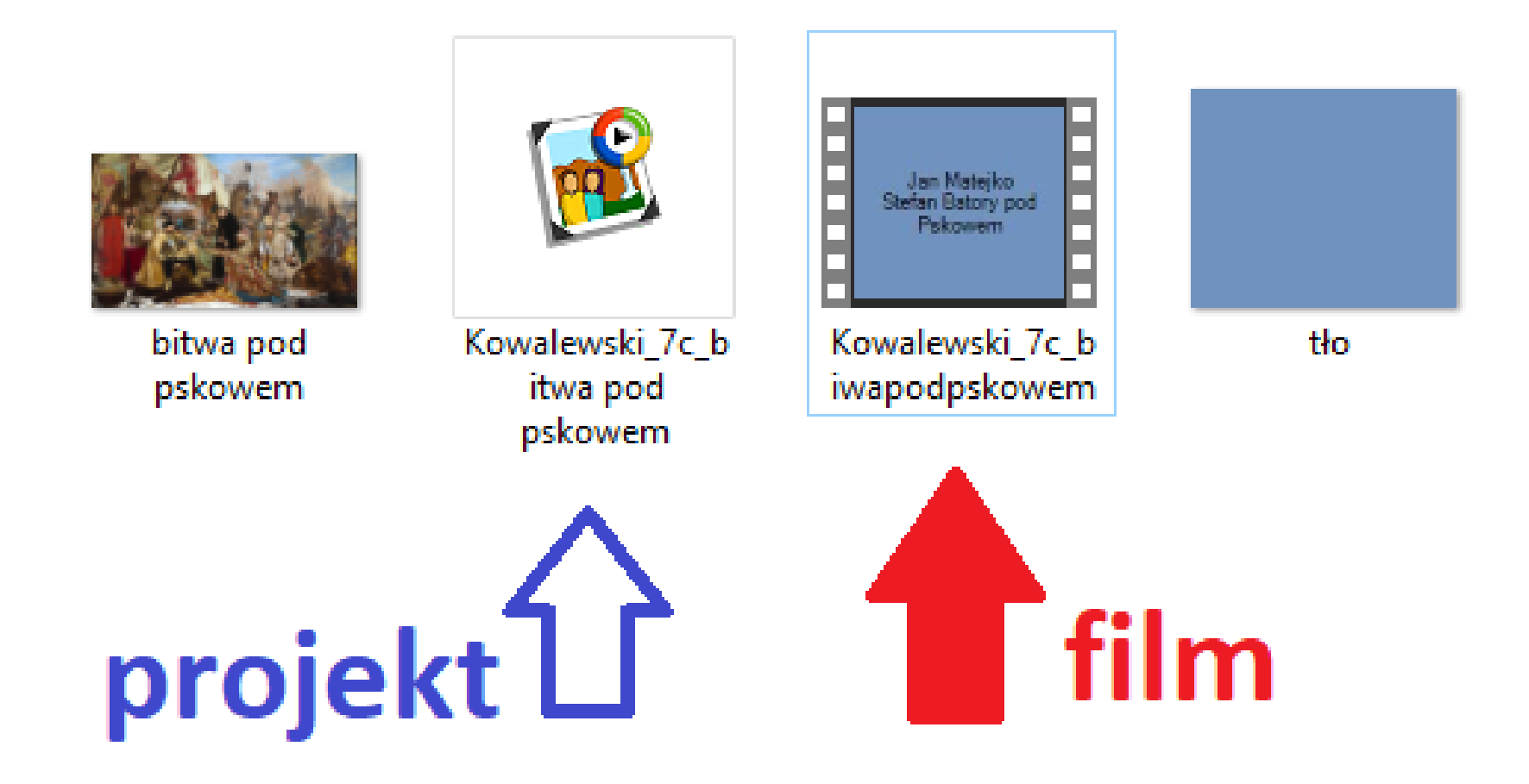

### Do przesłania wybieramy film

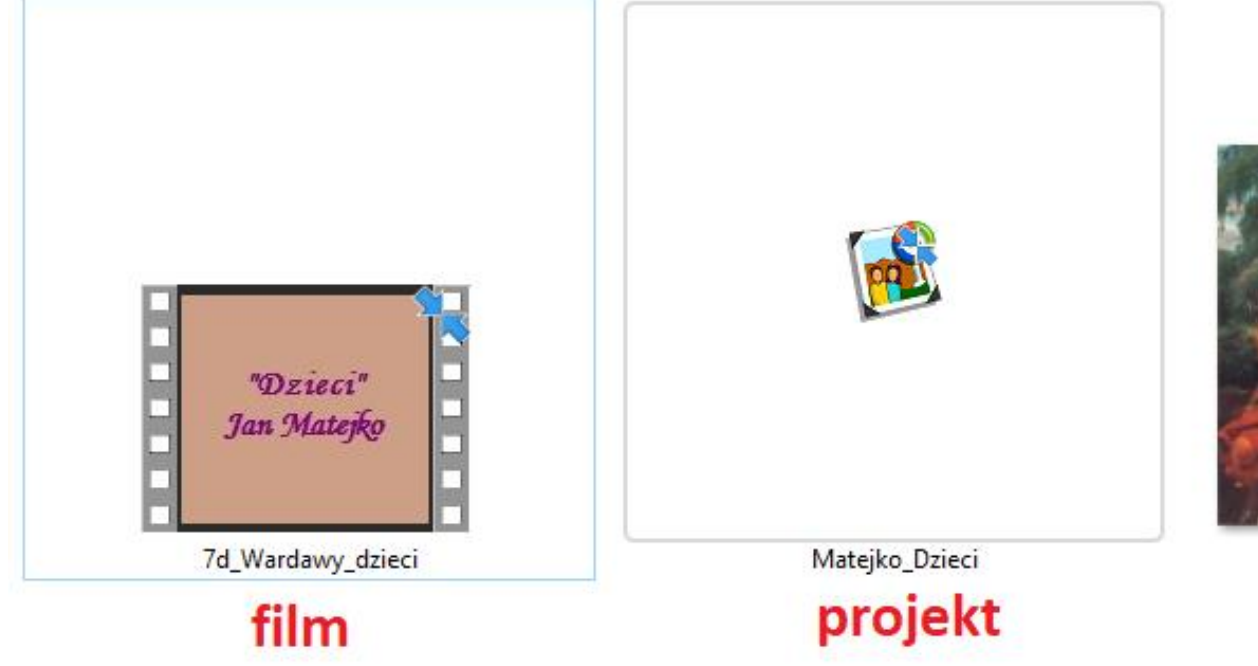

#### grafiki, które były użyte w projekcie

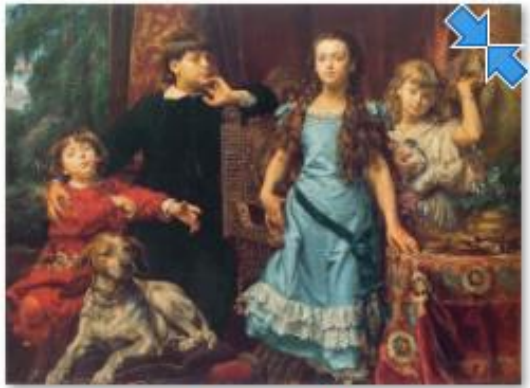

Matejko\_Dzieci\_1879\_wikipedia\_pl

puste

## Podsumujmy:

- Informacje dot. wykonania filmu w programie **Photo Story 3 Dla Windows**.
- 1. Przygotuj folder na swoją pracę
- 2. Umieść w nim wskazane przez n-la zdjęcie obrazu.
- 3. Przygotuj PUSTE tło np. w MsPaint m.in. do napisów początkowych i końcowych. Przykładowy rozmiar 800(szer)x600(wys)
- 4. Zaimportuj 5-6 razy grafikę (ten obraz)- jeden pozostaw w naturalnej wielkości, na pozostałych zrób najazd = "studium szczegółu".

### cd. podsumowania:

- 5. Zaimportuj 3 razy tło i dodaj w Photo Story napisy:
- **· początek: o czym jest film,**
- środek: notka biograficzna o malarzu, kilka słów o samym obrazie,
- zakończenie: autor czyli Ty i źródło (przykładowo <http://edusens.blogspot.com/2014/02/jana-matejki-astronom-kopernik-czyli.html>).
- 6. Dodaj lekki podkład muzyczny.
- 7. Zapisz **projekt** i zapisz **film** w swoim folderze.
- 8. **Film - plik** o nazwie "nazwisko\_klasa\_tytułobrazu" przekaż n-lowi do oceny pocztą elektroniczną.